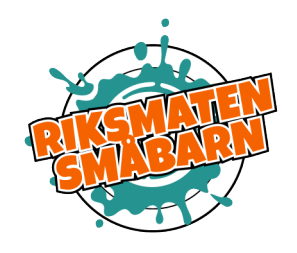

# Så här fyller du i matdagboken!

Du som deltar i Riksmaten småbarn ska registrera allt som ditt barn ätit och druckit under två dagar. Innan du börjar kan läsa igenom denna guide och titta på filmen om hur du fyller i matdagboken: [www.livsmedelsverket.se/18manader4ar.](http://www.livsmedelsverket.se/18manader4ar)

När du tackar ja till att delta i undersökningen får du sms och e-post med länk till matdagboken och ditt användarnamn och lösenord. Om ni är två vårdnadshavare som ska fylla i matdagboken **använder ni samma** användarnamn och lösenord. Ange e-post och telefonnummer som ni vill ha påminnelser och presentkort till.

Den första dagen i matdagboken ska vara en helgdag. Logga in **på morgonen samma dag** som du vill börja fylla i matdagboken. Du väljer om det passar bäst med en lördag eller söndag. Den andra dagen är en vardag och kommer att slumpas fram (5-11 dagar efter första dagen). Du kommer se vilken dag det är när du har loggat in. Om ditt barn går i förskola eller liknande den aktuella dagen så ska du ta med blanketten "Matdagbok till förskolan/barnomsorg" och be personalen fylla i måltider som äts där. Hämta den samma dag och för över uppgifterna till den digitala matdagboken.

**Fyll i matdagboken direkt efter eller så nära inpå en måltid som möjligt.** Då är det lättast att komma ihåg vad barnet åt och hur mycket. Det går bra att använda mobilen!

# **Så här börjar du!**

När du är inloggad befinner du dig på startsidan för både matdagbok och enkät. Enkäten är uppdelad i fyra delar och du svarar genom att klicka på enkätknapparna. När du svarat klart på en enkät visas detta med en bock i den vita rutan. Du kan svara på frågorna när det passar dig och det går bra att dela upp dem på flera tillfällen.

Under "Registrera måltider" ser du vilka dagar du ska fylla i. Börja med den första dagen genom att klicka på Dag 1. Dag 2 går inte att öppna förrän det angivna datumet, du kommer att få en påminnelse när det är dags.

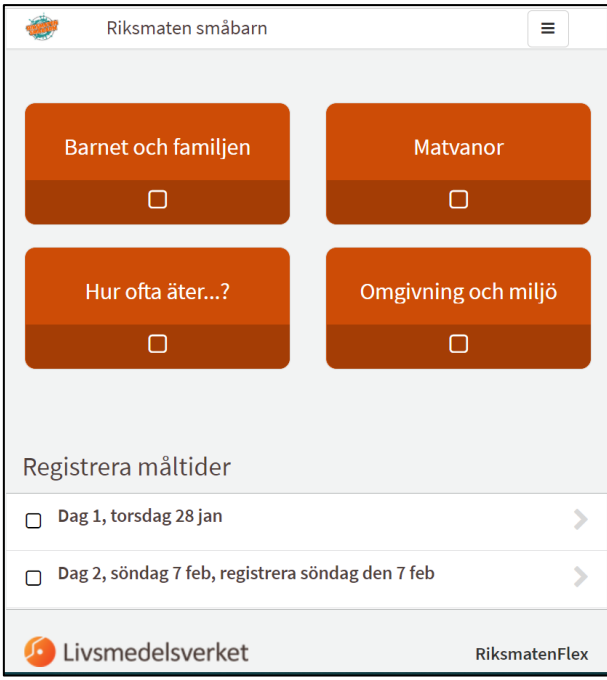

## **Lägga till en måltid**

Klicka på den tid då ditt barn har ätit eller druckit något.

Välj typ av måltid och var den åts. Klicka på "Lägg till mat och dryck" för att söka fram det som barnet har ätit och druckit.

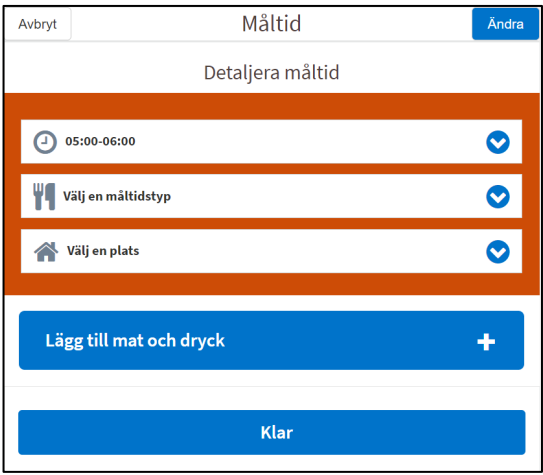

# **Så här söker du!**

- $\gg$  Sök på typ av livsmedel, till exempel Gryta, Soppa, Bröd eller Glass istället för kreolsk gryta, mormors svampsoppa och så vidare.
- $\gg$  Du kan även söka specifika livsmedel som lingongrova men det som kommer upp i söklistan kan heta något annat, som i detta fall "Limpa grov typ lingongrova Gott gräddat".
- Alla livsmedel finns inte i matdagboken, så om du inte hittar det du söker, välj något liknande!
- Bilder på livsmedel är ofta något annat än det man sökt fram. Till exempel ser alla drycker ut som saft och för pyttipanna visar bilden en tallrik pommes frites. Bilderna finns för att man ska se **mängden** mat som barnet har ätit, så vad som är på bilderna spelar ingen roll.

Söker du efter kosttillskott? Det går bara att lägga till D-droppar i matdagboken, övriga kosttillskott frågar vi om i enkäten.

#### **Välj från bild**

För livsmedel som många brukar välja (smör & margarin, flingor, bröd och glass, med mera) finns det samlingsbilder som visar flera olika sorter. Det kan göra det lättare att hitta det du söker. När denna funktion finns står det t ex "Bröd – **välj från bild**".

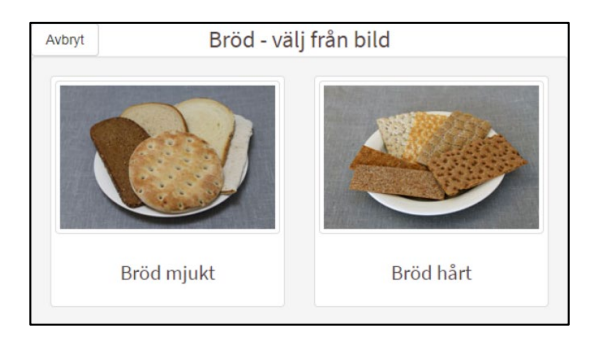

## **Val av portion**

För att välja hur mycket barnet har ätit kan du använda bilderna eller listan med mängder.

Portionsbilder

- Du kan välja bland bilder med portioner av olika storlekar. Klicka på pilarna för att se mindre eller större portioner.
- Tryck på plustecknet för att välja antal av den aktuella portionsstorleken. Det går att välja flera olika storlekar samtidigt, till exempel en av den minsta och en av den näst minsta portionen. För varje storlek du vill välja trycker du på plustecknet.
- Tallriken som visas är alltid en normalstor flat eller djup tallrik.

Portionsbeskrivning i text

- Om det passar bättre kan du välja mängd i listan.
- Tryck på plustecknet vid aktuell mängd.

Har barnet ätit **både rivna morötter och morotsstavar** väljer du portion både från bilden och från listan. Du kommer då få en fråga om detta stämmer, tryck ja.

För vissa livsmedel kan man inte välja mängd utan enbart tillfällen, det gäller till exempel amning, då det är svårt att uppskatta mängd.

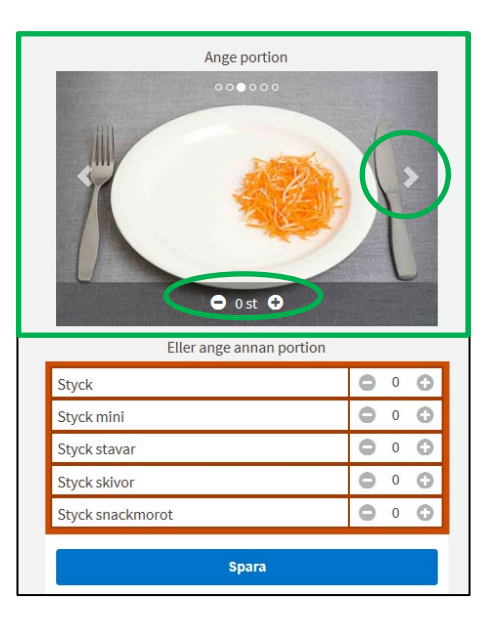

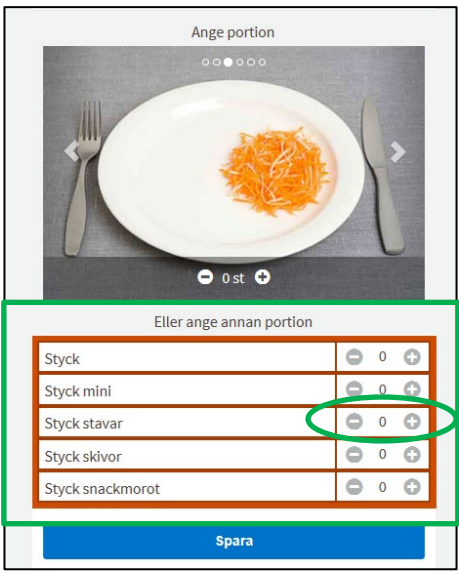

Glöm inte att det är **mängden som barnet har ätit** som ska registreras och inte mängden som lades upp på tallriken!

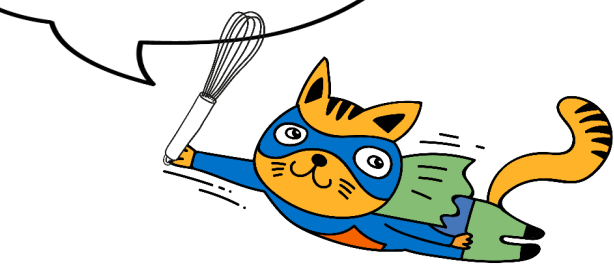

## **Detaljera livsmedel**

För vissa livsmedel vill vi veta mer om livsmedlet, till exempel köttslag eller fisksorter.

#### **Spara**

Klicka på spara och sök sedan nästa livsmedel som barnet har ätit eller druckit under denna måltid. När du har lagt till alla livsmedel klickar du på "Klar".

Om du vill lägga till en ny måltid direkt upprepar du stegen. Annars klickar du på "Jag fortsätter senare" längst ner på sidan och allt du har lagt till sparas. Kom tillbaka när du är redo att lägga till nästa måltid.

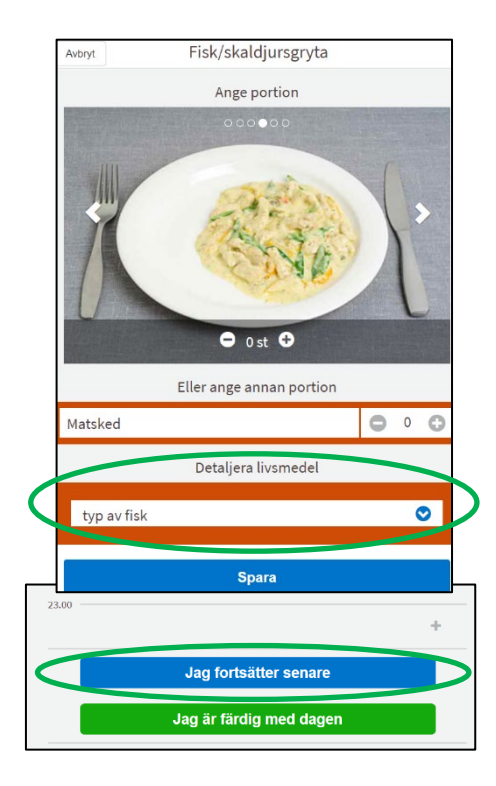

 $\bullet$ 

 $\bullet$ 

 $\bullet$ 

Måltid

Detaljera måltid

Ta bort hela måltiden

Klar

 $\bullet$ 

 $\bullet$  $\bullet$ 

÷.

Måltid

Detaljera måltid

Avbryt

 $\bigodot$  09:00 - 10:00

lingor majs

# **Ta bort livsmedel eller måltid**

Om du vill ta bort ett livsmedel eller en hel måltid klickar du på Ändraknappen.

**TE** Frukost Hemma<br>
Themma Ta bort **ett livsmedel** genom att klicka Lägg till mat och dryck på det röda krysset. Ta bort **en hel**  റ **måltid** genom att klicka på "Ta bort hela måltiden".

# **Ändra mängd av livsmedel eller måltid**

Om du bara vill ändra antalet portioner/mängd av ett livsmedel klickar du istället direkt på livsmedlet och ökar/minskar till den mängd som ätits eller druckits.

Avbryt

 $^{\odot}$  09:00 - 10:00

**TT** Frukost

Hemma<br>
T

**Flingor majs** 

Lägg till mat ocl

## **Klar med dagen**

När du ha lagt till dagens sista måltid så trycker du på "Jag är färdig med dagen".  $23.00$ Jag fortsätter senare Jag är färdig med dage

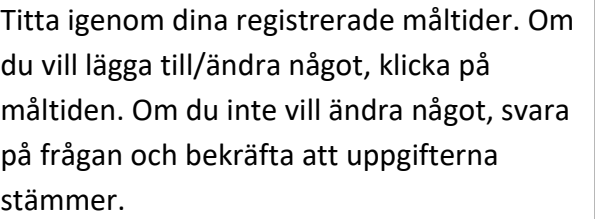

När du är nöjd klickar du på "Ja, uppgifterna stämmer!".

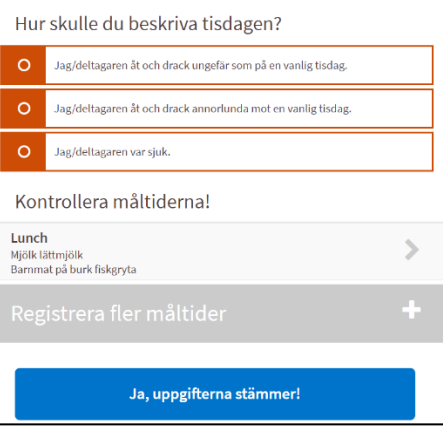

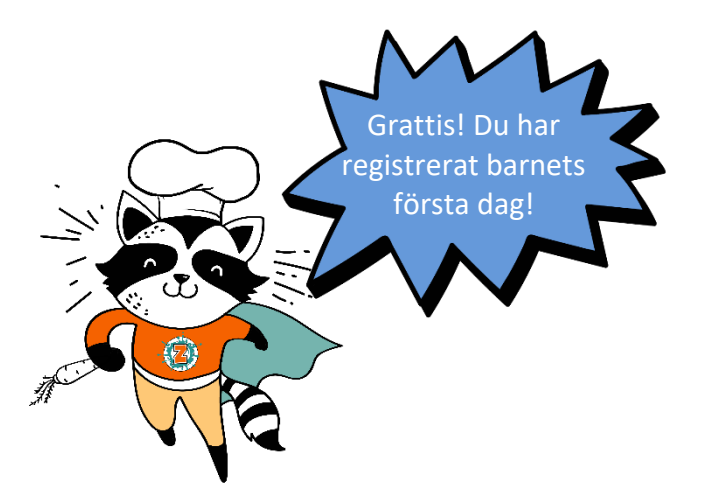

#### **Har något gått fel?**

Om du inte kan komma in på någon av dagarna i matdagboken kan det hända att det gått för lång tid, mer än två dygn, sedan det aktuella datumet. Maila i så fall oss. Om du får ett felmeddelande eller om något verkar konstigt kan du prova en annan webbläsare eller en annan dator/smartphone/surfplatta. Om webbsidan ändå inte fungerar kan det vara ett serverproblem, försök då senare. Kontakta oss om problemet kvarstår, maila oss p[å riksmaten@slv.se.](mailto:riksmaten@slv.se)

#### **Söksidan fungerar bäst på dessa webbläsare**

Nyare versioner av Edge, Chrome, Safari och Firefox samt Internet Explorer 11.

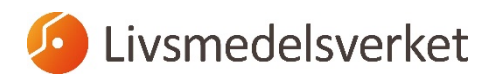